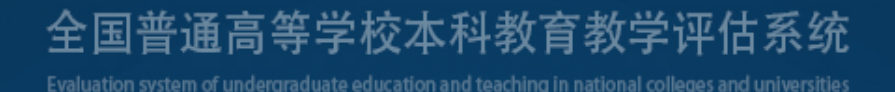

# 专家使用手册

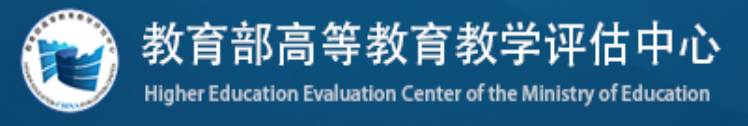

2021/04

# 说 明

为了提高全国普通高等学校本科教育教学评估管理的信息化服 务水平,实现管理和服务的精细化、智能化,教育部高等教育教学评 估中心(以下简称"教育部评估中心")开发了"全国普通高等学校 本科教育教学评估管理系统"(以下简称"评估系统")。

 本系统定位为评估平台,是省部协同开展全国高校评估的统一工 作平台。该系统主要服务于教育部、教育评估机构、地方教育行政部 门、评估专家委员会专家组织、评估专家、学校等用户。工作流程涵 盖了评估的六个阶段,具体实现为六大环节,依次是评估申请、学校 自评、线上评估、入校评估、审议评估报告、评估整改。同时系统实 现了全程留痕、过程指导、生成报告、统计分析等功能。

本系统已于近期开发完成,目前处于试运行阶段。专家用户在使 用过程中遇到的操作问题或意见建议可及时反馈至项目管理员或专 家组秘书, 也可直接致电 010-82213313/82213312。我们将持续对对评 估管理进行优化和改进。

1

#### $\boxplus$ 录

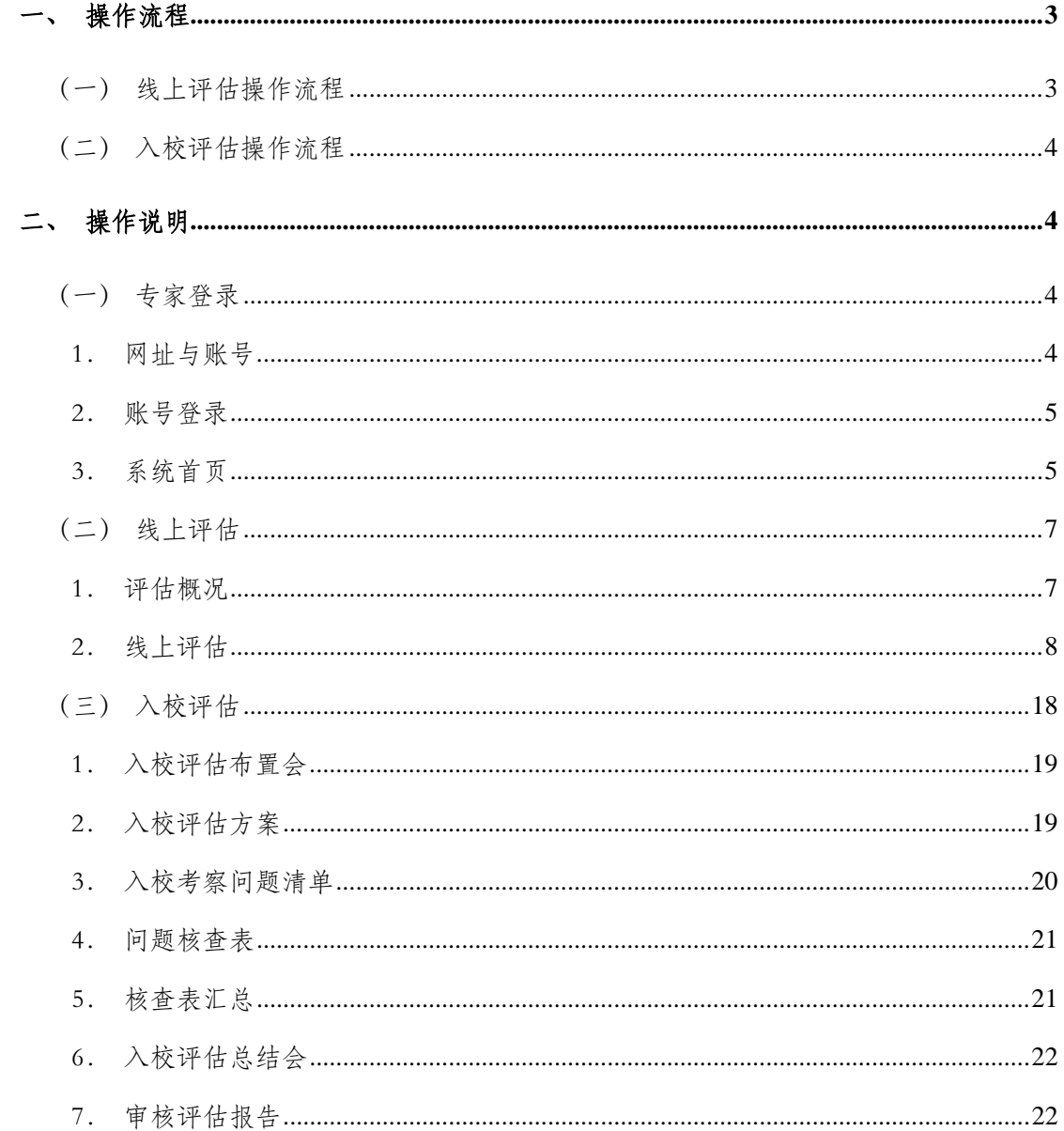

# <span id="page-3-0"></span>一、操作流程

**The** 

## <span id="page-3-1"></span>(一)线上评估操作流程

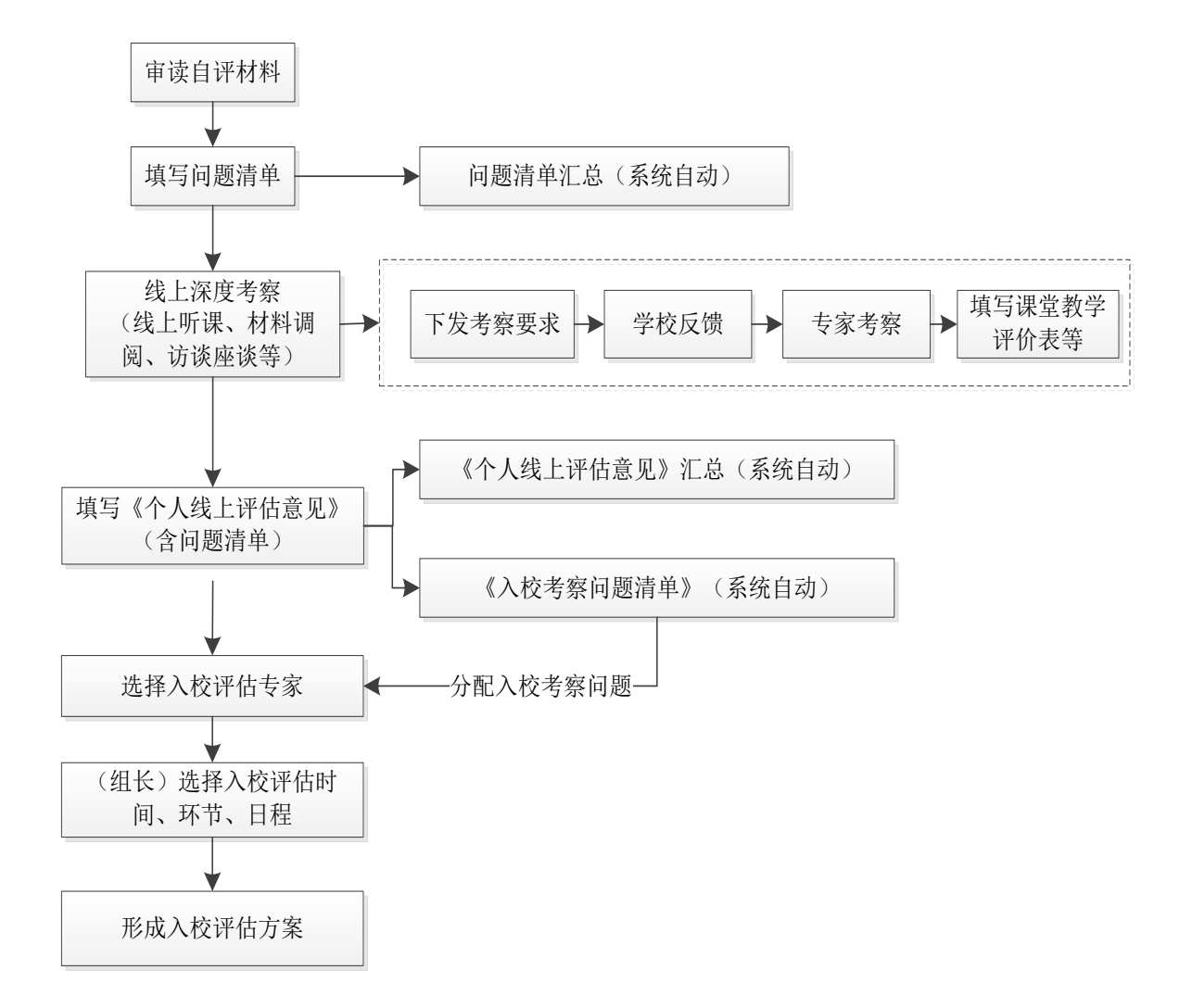

## <span id="page-4-0"></span>(二)入校评估操作流程

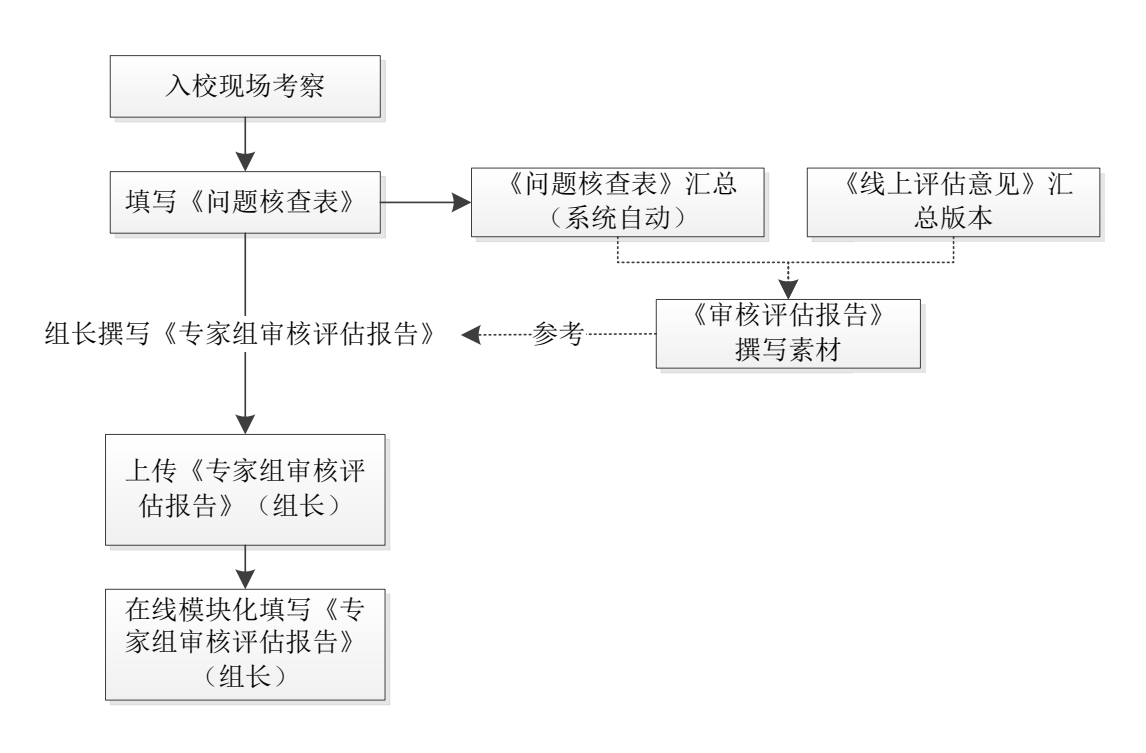

## <span id="page-4-1"></span>二、操作说明

## <span id="page-4-2"></span>(一)专家登录

#### <span id="page-4-3"></span>1.网址与账号

本系统网址:https://eva.heec.edu.cn/,主流浏览器均可正常访问。 评估专家的账号由教育部评估中心管理员创建,专家采用手机号、密 码登录的方式进入系统(手机号为专家入库时登记的号码)。账号获 取或系统使用过程中存在问题,可与专家组项目管理员联系解决。

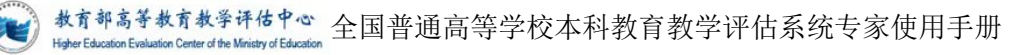

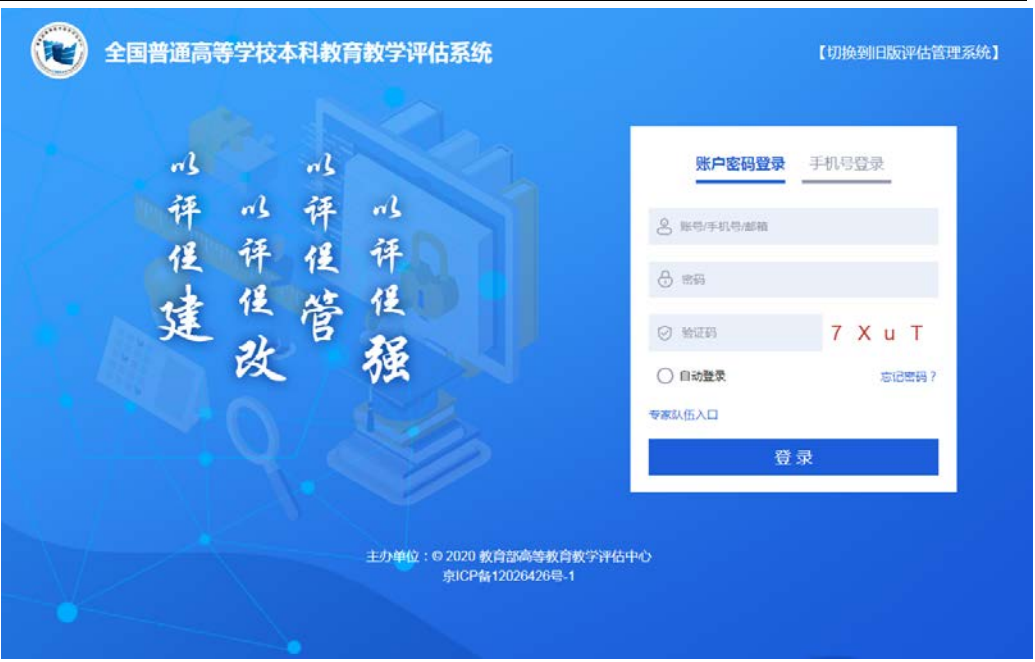

## <span id="page-5-0"></span>2.账号登录

专家账号首次登录系统需修改个人登录密码。新密码与确认密码 必须保持一致方可修改成功。

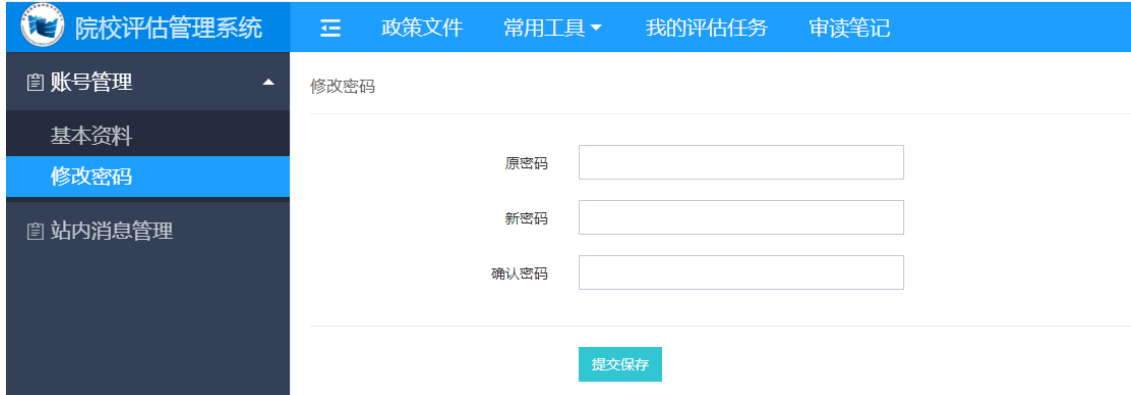

## <span id="page-5-1"></span>3.系统首页

专家登录系统后将进入系统首页,首页呈现了角色相关的功能。

数育部高等教育教学评估中心 全国普通高等学校本科教育教学评估系统专家使用手册

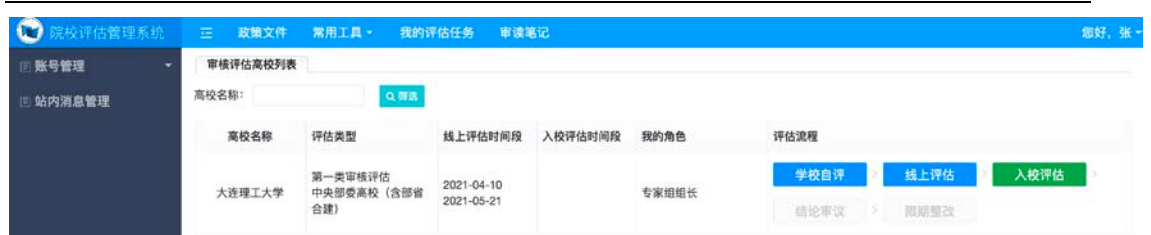

(1)首页顶部左侧是系统名称及 logo;右侧是登陆账号的基本信 息以及账号资料修改和退出。

(2)首页左侧是导航以及核心功能的入口。默认打开"我的评估 任务",可以查看个人评估任务信息。其中,评估流程里标记为绿色 的代表当前正在进行中的流程。

(3)若需要查看评估流程相关内容,必须先阅读并同意《专家承 诺书》后方可正常进行后续操作。

#### 普通高等学校本科教学工作审核评估

阅读并同意《专家承诺书》即可继续操作

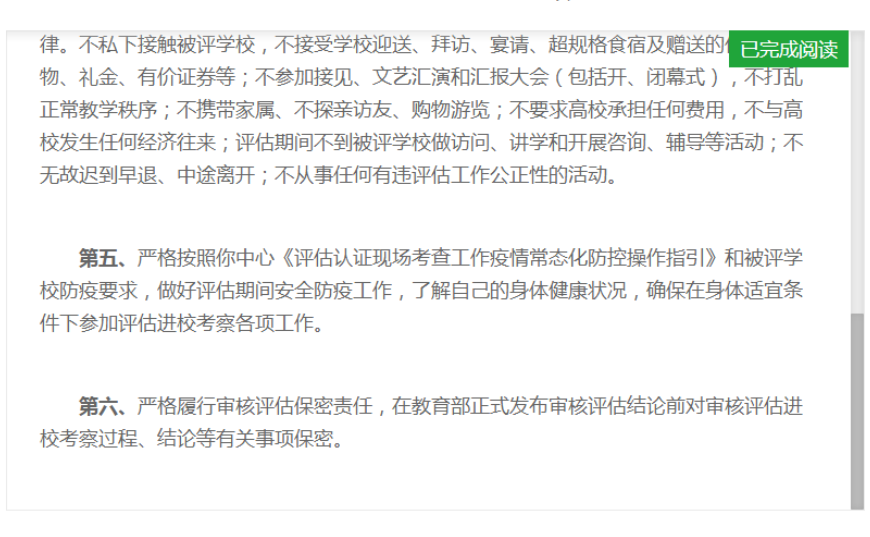

○ 我已阅读并同意"《专家承诺书》"

继续操作

退出系统

#### <span id="page-7-0"></span>(二)线上评估

#### <span id="page-7-1"></span>1.评估概况

评估概况展示的是线上评估的一个整体情况。主要包括:评估进 度、专家组名单。

#### (1)评估进度

查看评估进度可以清晰看到线上评估流程所处的当前环节。其中, 评估流程里蓝色表示已完成,绿色表示当前正在进行的流程,灰色代 表还没到时间节点。

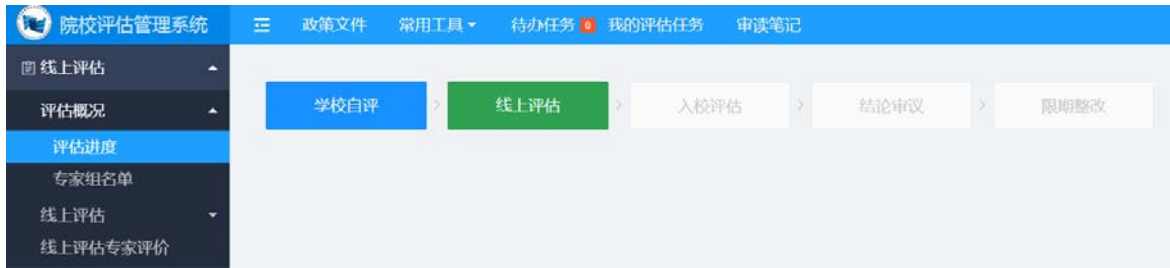

专家可以点击"学校自评"按钮,进入学校自评界面,在该页面 中能够查看或下载学校自评报告、《本科教育教学状态数据分析报告》 《在校生学习体验调查报告》《教师教学体验调查报告》《本科生就 业数据分析报告》《毕业生跟踪调查报告》和《用人单位跟踪调查报 告》,即:1+3+3。

点击左上角 logo,可返回评估流程,选择"线上评估"进入线上 评估页面。

教育部高等教育教学评估中心 全国普通高等学校本科教育教学评估系统专家使用手册

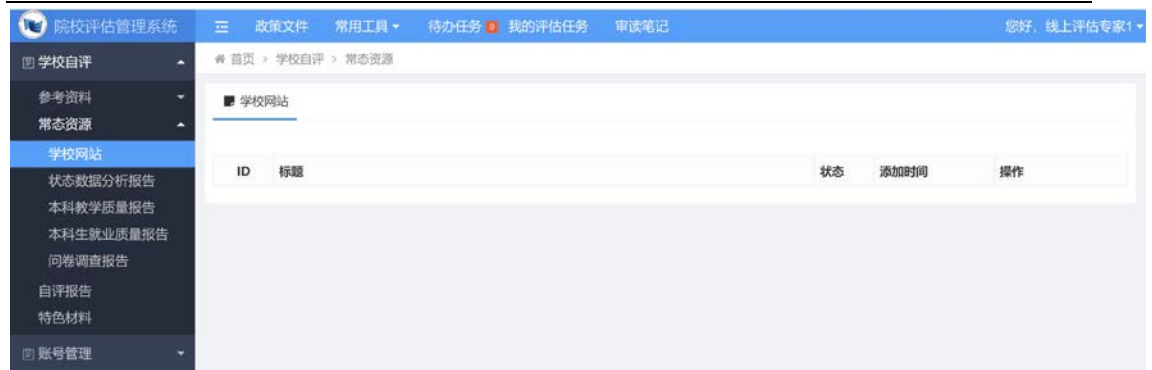

## (2)专家组名单

查看专家组成员相关信息。

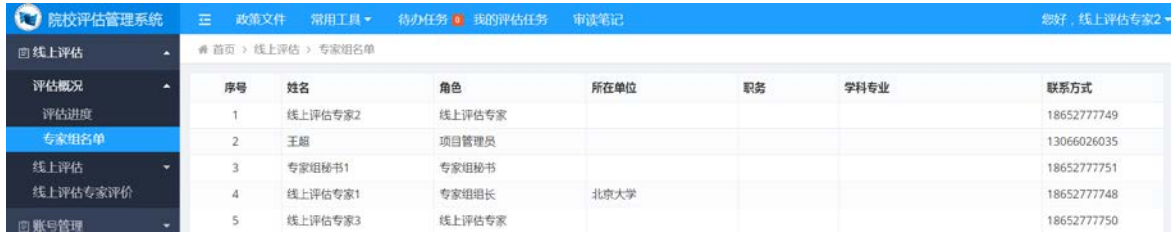

#### <span id="page-8-0"></span>2.线上评估

## (1)线上评估前评审会

线上评估开始前 1 天,专家组组长负责组织召开专家组线上评估 布置会,启动评审工作,研讨确定线上评估工作方案,明确评估要求 及时间安排,分配工作任务,提出工作要求。

项目管理员或秘书通过评估管理系统预定腾讯会议后,专家可在 "线上评估前布置会"页面查看会议时间和腾讯会议号。

教育部高<sup>等教育教学译估中心</sup> 全国普通高等学校本科教育教学评估系统专家使用手册

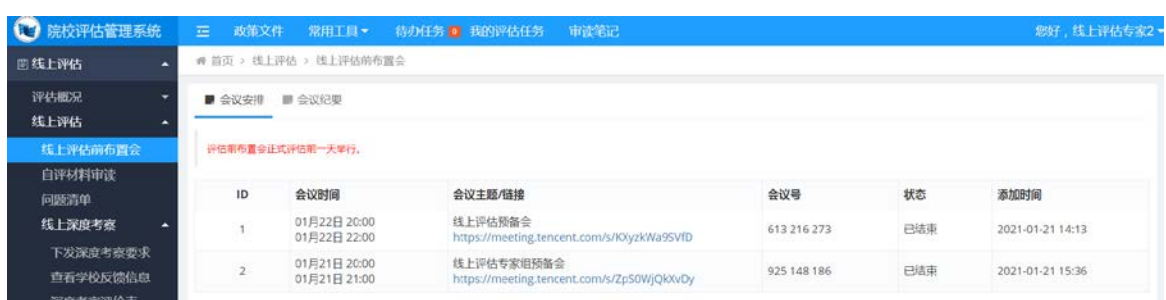

## 项目管理员或秘书提交会议纪要后,专家可查看及下载。

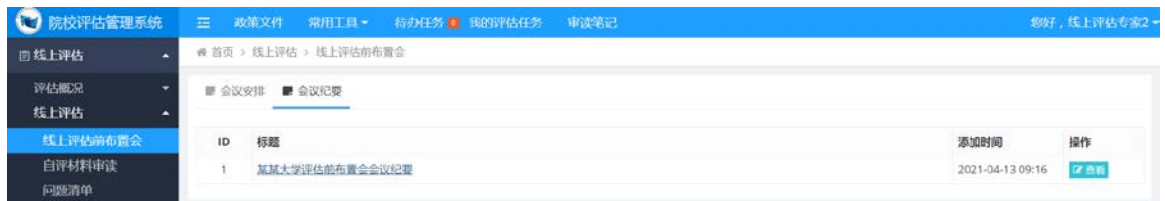

## (2)自评材料审读

查看并审核学校提交的自评材料。包括学校自评报告(含支撑材 料)以及《本科教育教学状态数据分析报告》。

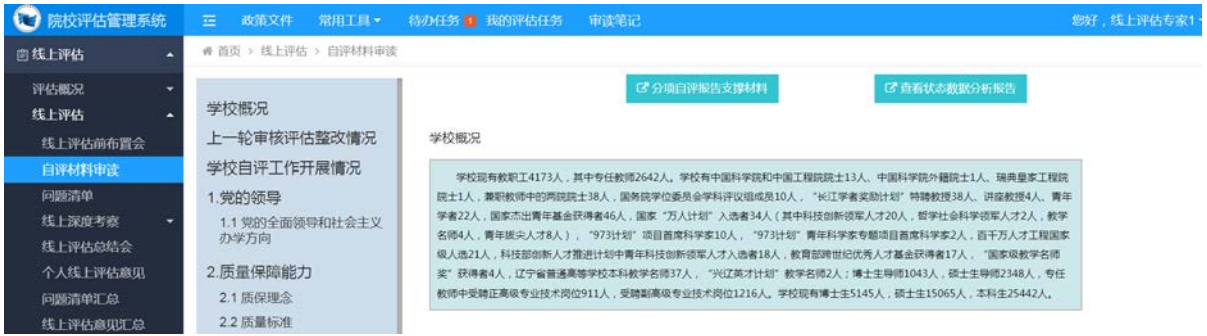

#### (3)问题清单

专家可在该页面中填写线上评估期间提出的存疑问题、考察方式 以及是否需要入校考察。其中,考察方式包含:访谈、座谈、听课、 材料调阅和其他。

问题清单填写完毕并提交后,专家组长可在"问题清单汇总"界 面中看到各位专家组成员提交的问题清单。

专家个人填写的《问题清单》与《个人线上评估意见》中的问题 清单是联动的,二者自动关联。即修改《问题清单》后,《个人线上 评估意见》中的问题清单也会自动修改。

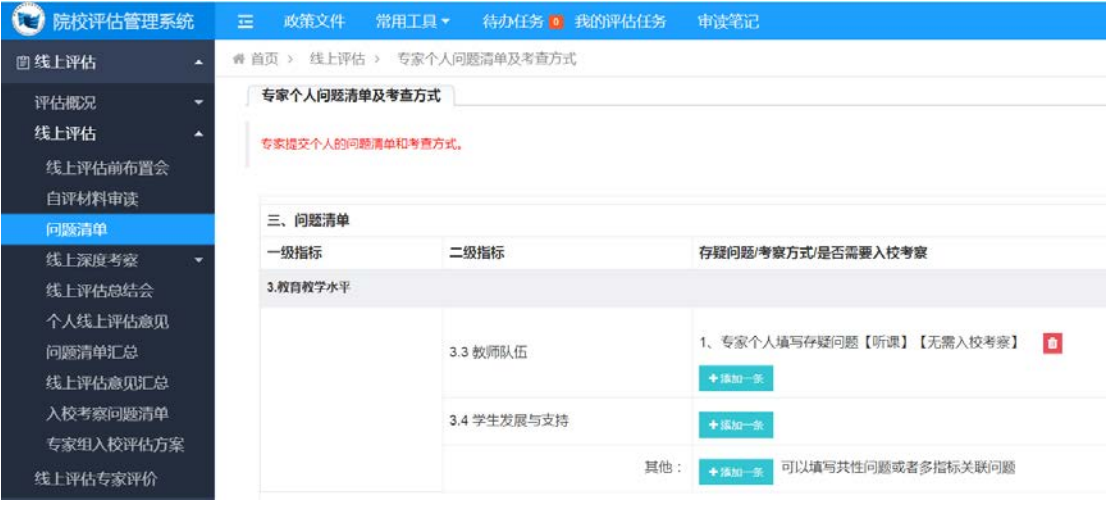

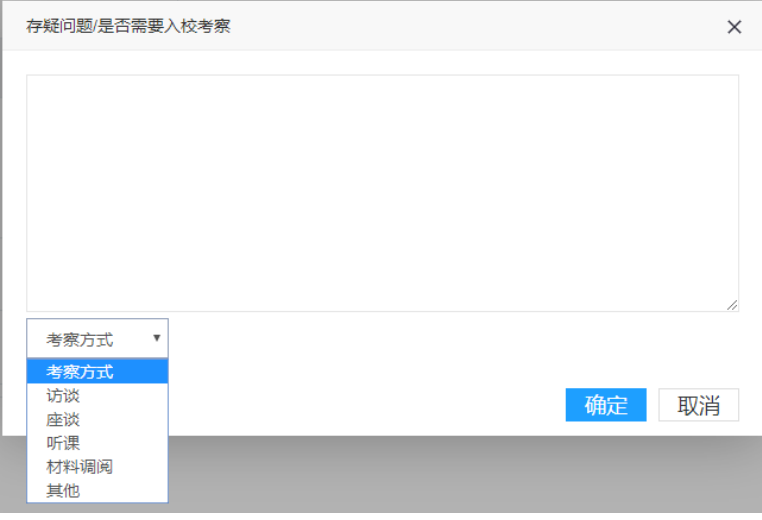

#### (4)线上深度考察

#### ①下发深度考察要求

具体包括:线上听课、线上材料调阅、线上访谈座谈、线上问卷 调查/访谈提纲。

线上评估期间,专家是否听课、调阅学生试卷和论文,由专家组 和专家视评估工作需要和高校信息化条件,与被评高校协商确定,不 搞"一刀切"和强制性要求,只要专家认为做出判断和结论的依据充 分即可。

专家首先需要在"下发深度考察要求"页面,选择对应的考察方 式,提出具体考察要求,发送给秘书,秘书统一汇总后,发送学校。 线上听课:

专家勾选准备线上听课的课程,可以在相应课程后填写听课要求 等备注信息,提交后由秘书统一汇总专家组听课信息,发送给学校。

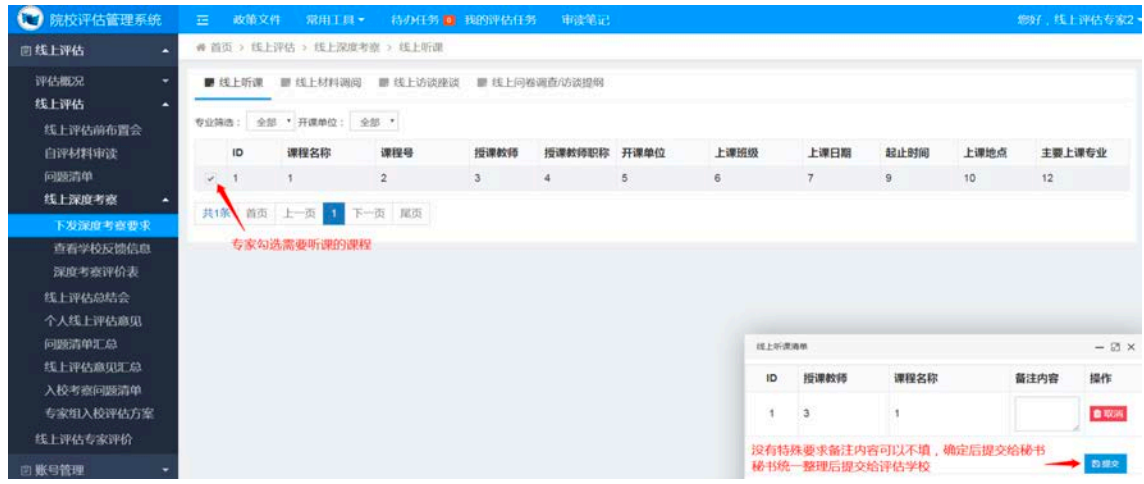

线上材料调阅:

专家可以根据需要调阅学校的培养方案、考卷、毕业设计/论文, 专家需要在学校提交的材料清单列表中进行勾选,提交给秘书汇总后, 发给学校。学校按调阅要求,补充提交相关材料后,专家可在"查看 学校反馈信息"中下载查看。

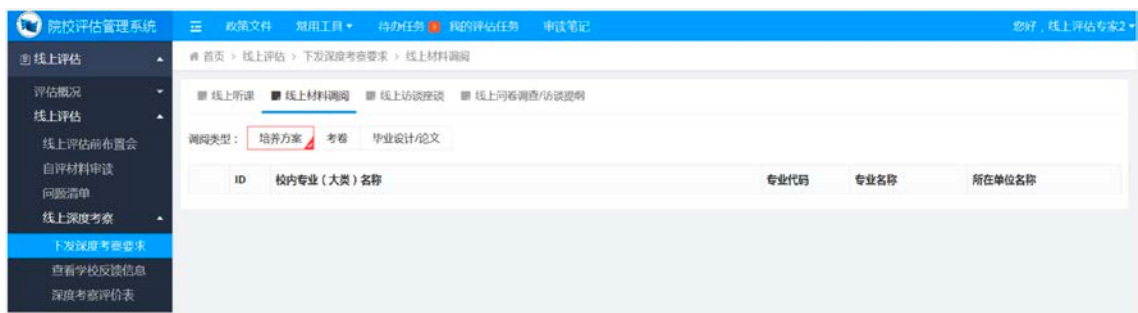

线上访谈座谈:

访谈座谈的对象包括校领导、管理人员、教师、学生等。专家可 根据需要在相应人员名单中进行勾选,然后选择访谈时间,确认无误 后提交。秘书统一汇总专家组的访谈名单和访谈时间后,提交给学校, 秘书协调专家和学校,提前预定腾讯会议,做好在线访谈安排。

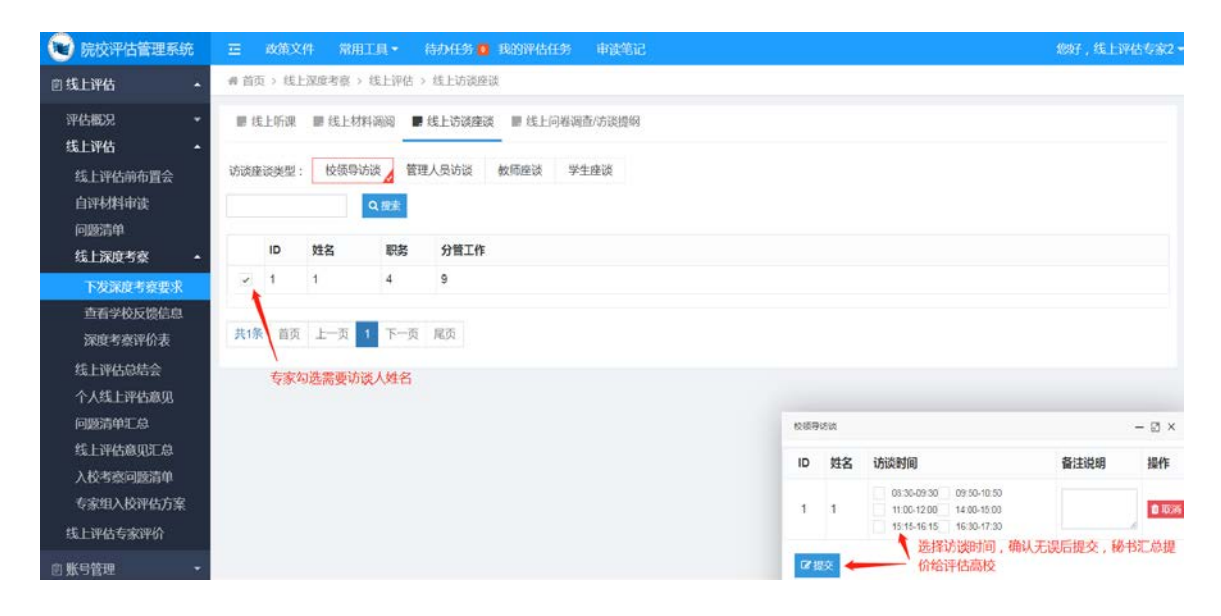

教育部高<sup>等教育教学译估中心</sup>全国普通高等学校本科教育教学评估系统专家使用手册

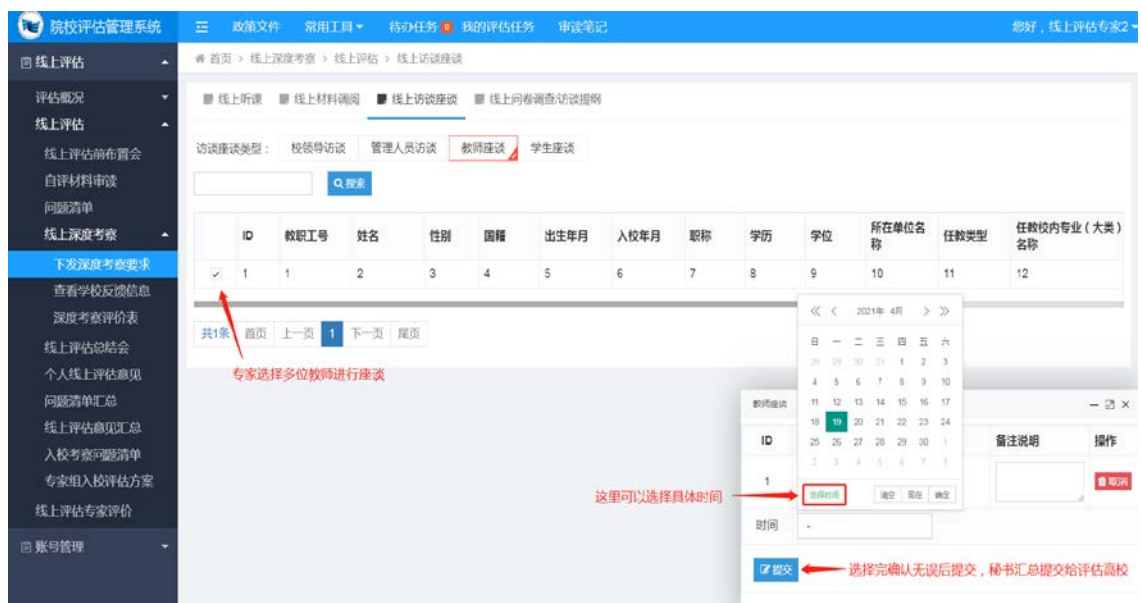

## 线上深度考察 - 线上问卷调查/访谈提纲:

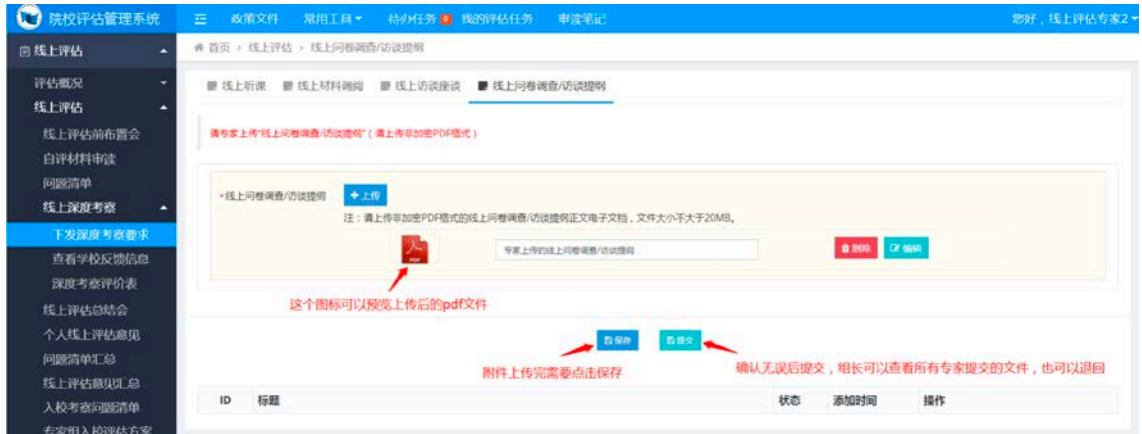

# ②查看学校反馈信息

查看学校的反馈信息。具体包括:培养方案补充材料、毕业设计 /论文补充材料。

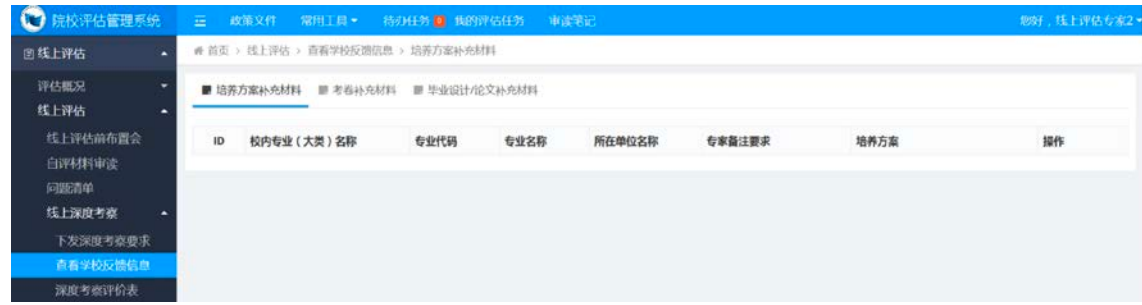

## ③深度考察评价表

填写学校深度考察评价表。包括:课堂教学评价表、试卷评价表、 本科毕业论文(设计)评价表。

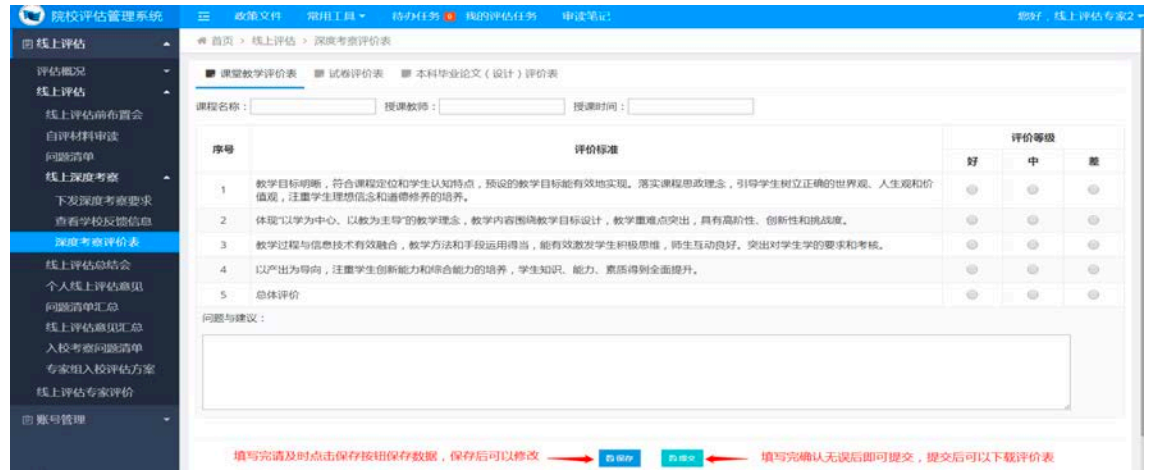

(5)线上评估总结会

评估开始后的第6周,专家组组长需要召开线上评估总结会,全 面总结专家组线上评估工作情况。

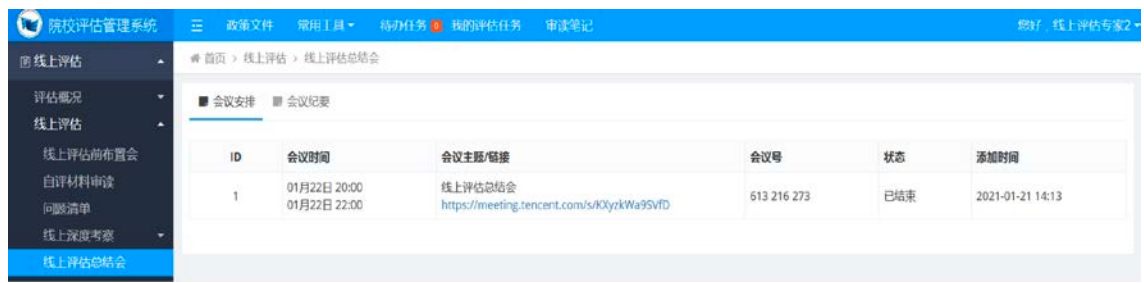

## (6)个人线上评估意见

专家完成线上评估任务后,撰写《专家个人线上评估意见》(含 问题清单),并在线上评估总结会召开前提交。

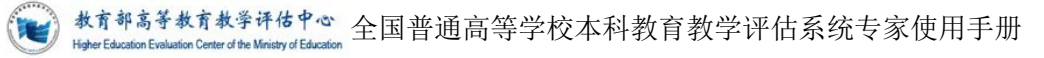

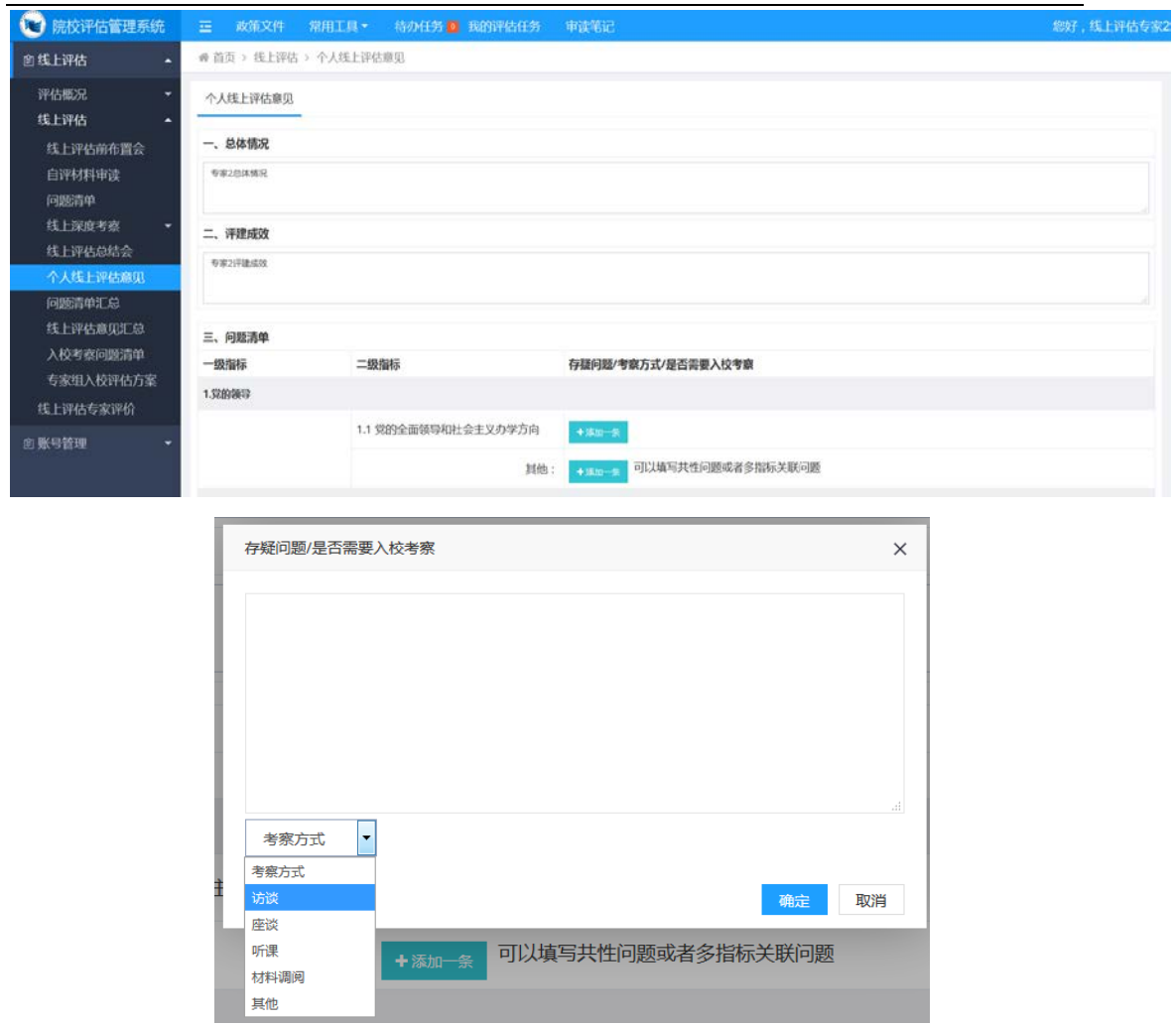

#### (7)问题清单汇总

专家提交问题清单后,专家组长可在"问题清单汇总"界面看到 系统自动汇总的所有专家组成员的问题清单。组长可在此基础上进行 修改,或授权项目管理员/秘书修改。

问题清单汇总定稿后,专家组长可进行发布。随后专家组成员可 在该页面下查看专家问题清单汇总信息。

"问题清单汇总"与"线上评估意见汇总""入校考察问题清单" 是联动的,即同一个问题在一处修改后,其他两处也会联动修改。

教育部高<sup>等教育教学译估中心</sup>全国普通高等学校本科教育教学评估系统专家使用手册

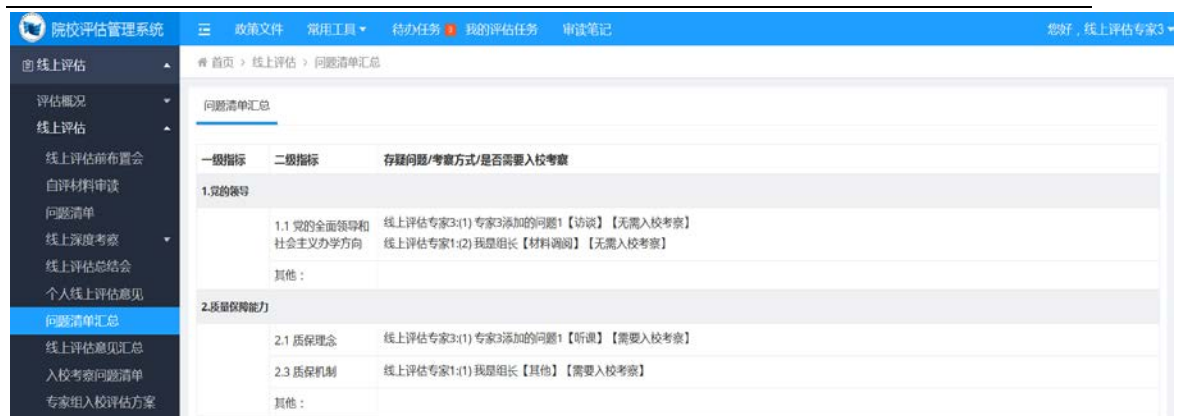

#### (8)线上评估意见汇总

专家提交《个人线上评估意见》后,专家组长可在"线上评估意 见汇总"页面看到系统自动汇总的所有专家组成员的《个人线上评估 意见》。组长可在此基础上进行修改,或授权项目管理员/秘书修改。 汇总定稿后,专家组长可进行发布。随后专家组成员可在该页面下查 看汇总信息。

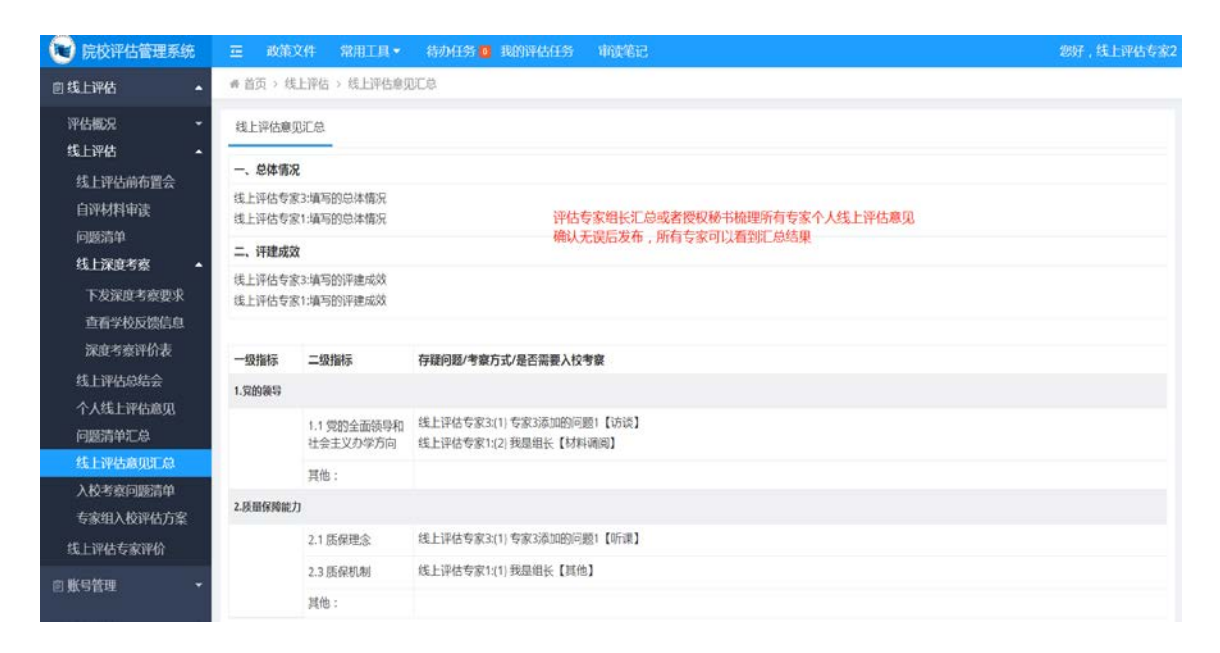

#### (9)入校考察问题清单

系统会自动汇总所有专家组成员的"需要入校考察"的问题,形 成"入校考察问题清单"。专家组长可在此基础上进行调整,或授权 项目管理员/秘书进一步梳理,形成"入校考察问题清单"终稿并发布。

发布后,专家组成员可在该页面下查看专家组的"入校考察问题 清单"。

制定入校评估方案时,为入校专家分派入校考察问题均来源于 "入校考察问题清单"。

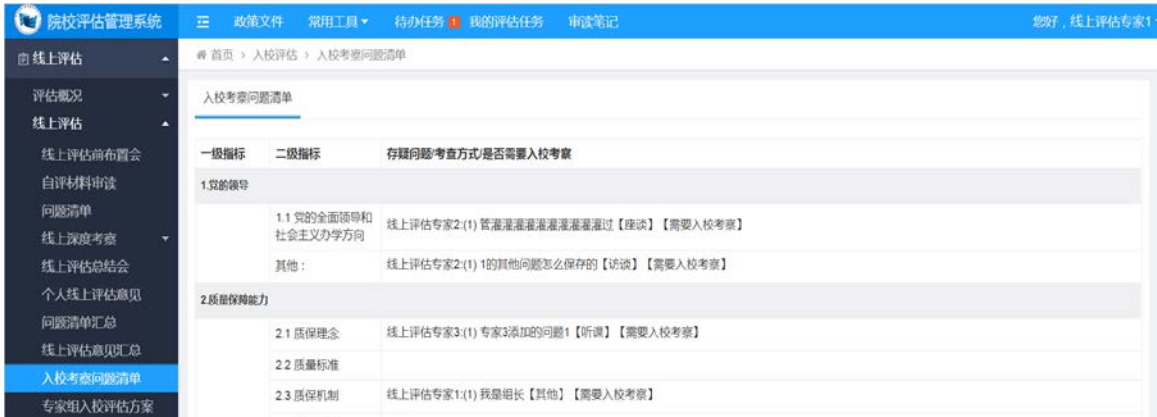

## (10)专家组入校评估方案

专家组集体商议确定入校评估方案后,组长进入该页面,填写入 校考察时间段、选择入校考察人员、分配入校考察任务、填写入校考 察环节、日程等。

入校考察任务分配完成后,入校考察专家能够在"入校考察"模 块的《问题核查表》中看到分配给自己的考察问题。

数育部高等教育教学评估中心 全国普通高等学校本科教育教学评估系统专家使用手册

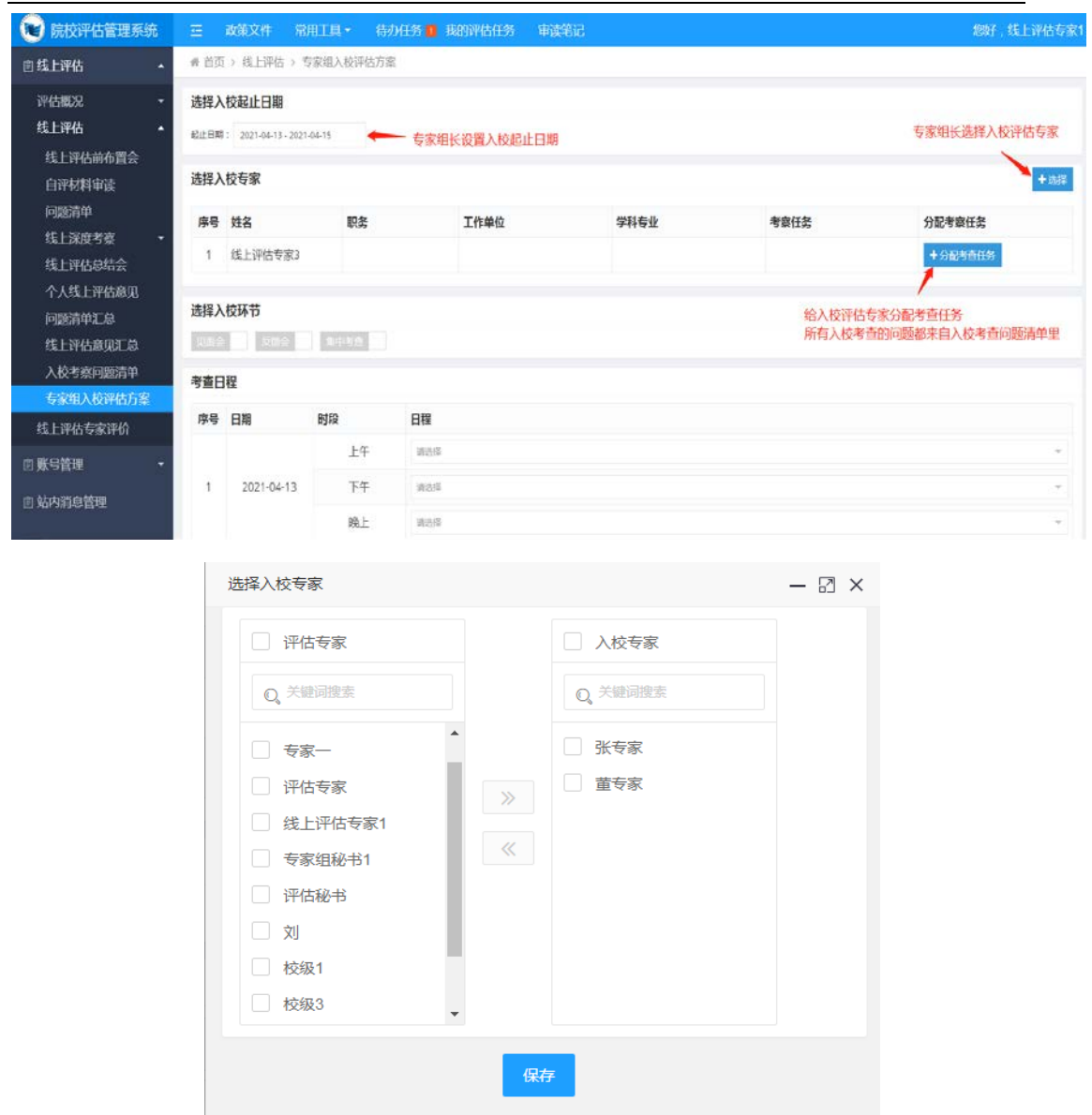

## <span id="page-18-0"></span>(三)入校评估

专家入校评估与线上评估同为评估的两个环节,相互补充,相辅 相成。线上评估是入校评估的基础,入校评估是线上评估的补充与深 化。专家在线上评估的基础上,入校进一步对存疑的问题进行重点求 证,以形成对学校本科教育教学工作全面、客观、准确、公平、公正 的评价。

入校评估通过现场考察、实地调研、文档查阅等手段,对专家组 线上审核存疑的问题进行重点求证,对被评高校人才培养的关键指标 和核心要素进行重点核实,对线上无法审查的指标和考察环节以及不 具备线上考察条件的关键环节进行现场核查。

入校评估完成后,专家组所有成员均需要在线填写《问题核查表》 并提交。专家组组长需要撰写《专家组审核评估报告》并上传系统。

#### <span id="page-19-0"></span>1.入校评估布置会

项目管理员或专家组秘书预定线上会议。会议结束后上传会议纪 要供专家查看。

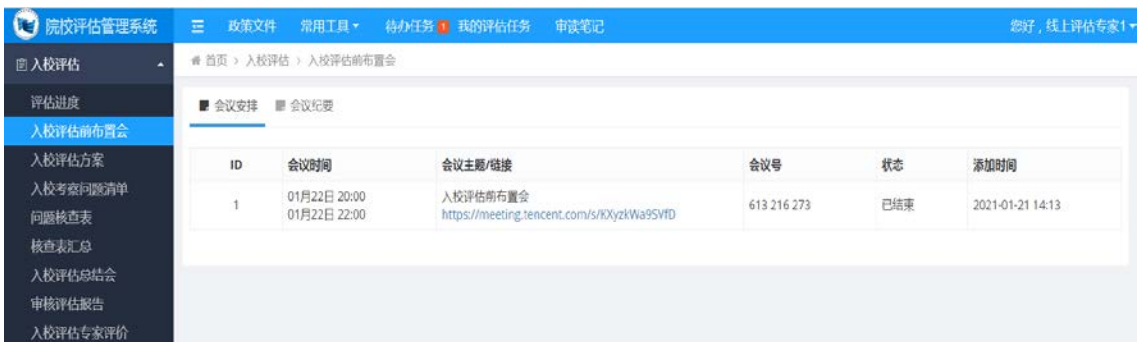

## <span id="page-19-1"></span>2.入校评估方案

查看入校评估方案信息。入校评估方案由线上评估环节生成。

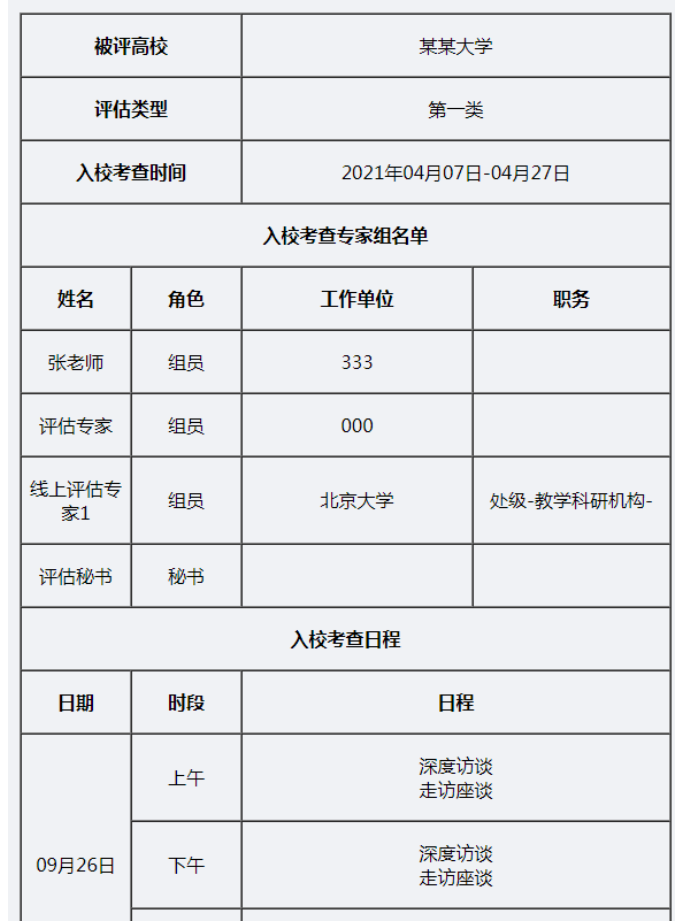

#### 审核评估专家组入校考查方案

## <span id="page-20-0"></span>3.入校考察问题清单

**The Second Second** 

查看入校考察问题清单。问题清单内容由线上评估环节生成。

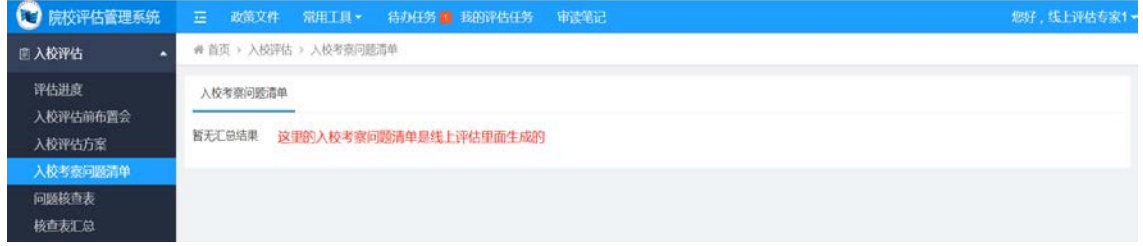

#### <span id="page-21-0"></span>4.问题核查表

查询问题核查表。核查表的存疑问题分为两类:线上评估系统分 配的需要当前专家入校核查的问题(不带删除按钮)、入校评估专家 入校后新添加的其他存疑问题(带删除按钮)。

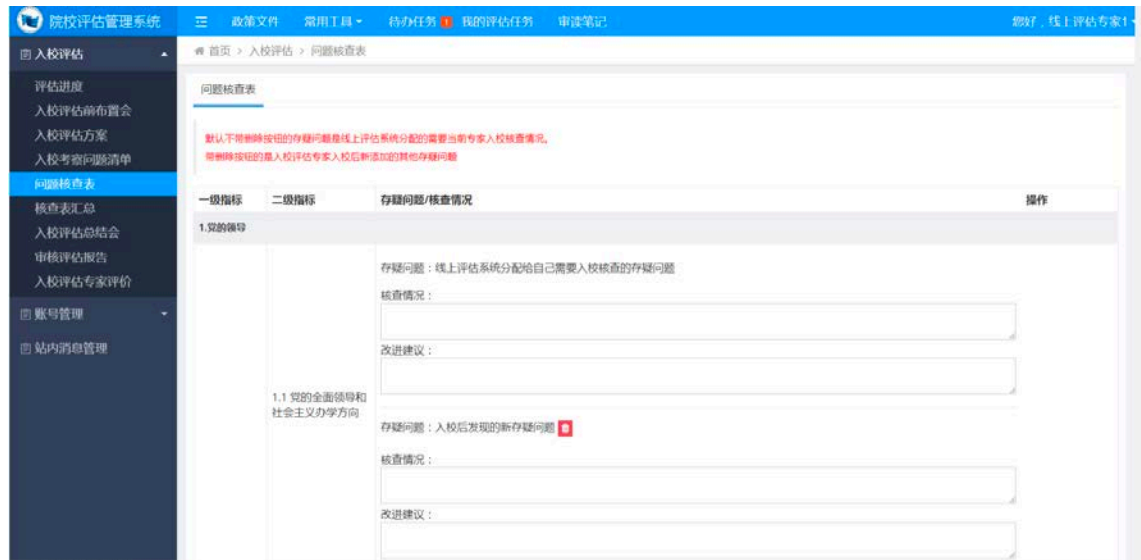

#### <span id="page-21-1"></span>5.核查表汇总

专家组成员填写《问题核查表》并提交后,专家组组长可以在该 页面查看系统自动汇总的信息。可自行修改调整或授权项目管理员或 秘书进一步梳理。

专家组组长发布"核查表汇总"后,专家组成员可以查看。

教育部高等教育教学科会や<br>Hyber Education Evaluation Center of the Minitry of Education 全国普通高等学校本科教育教学评估系统专家使用手册

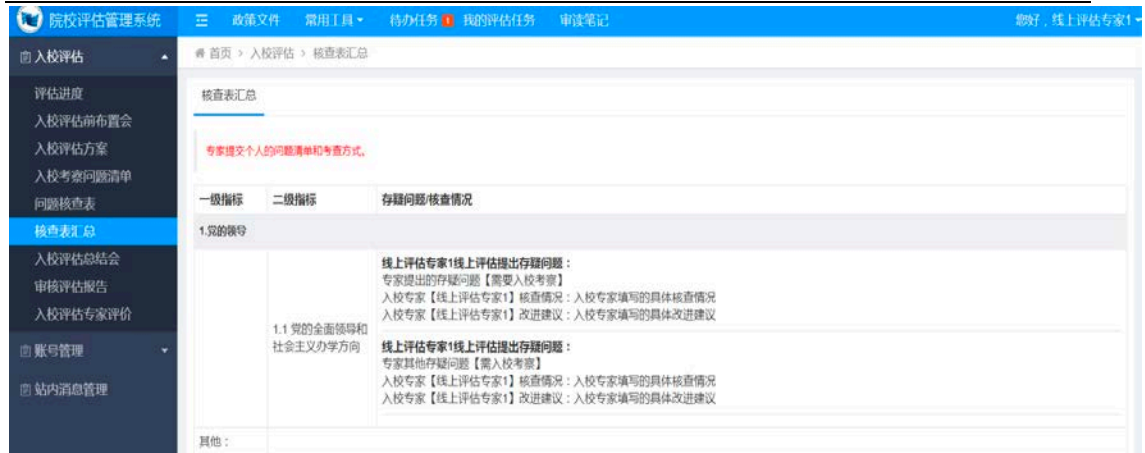

## <span id="page-22-0"></span>6.入校评估总结会

评估开始后的第6周,专家组组长需要召开线上评估总结会,全 面总结专家组线上评估工作情况。

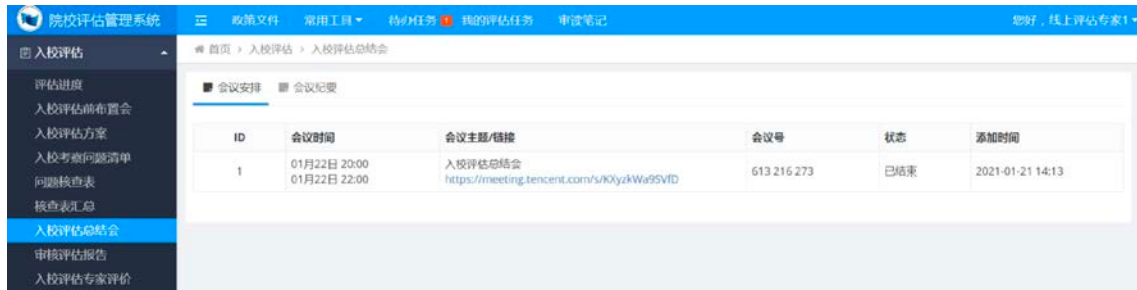

#### <span id="page-22-1"></span>7.审核评估报告

线上评估和入校评估结束后,入校评估专家组长要根据入校评估 专家,综合专家个人线上评估意见、专家组线上评估问题汇总表、入 校评估后确定的"问题清单"等情况,撰写写实性《普通高等学校本 科教育教学专家组审核评估报告》并提交至评估系统供组内专家讨论 并修改。

专家组组长在撰写《专家组审核评估报告》前,可先通过评估管 理系统下载"写作素材","写作素材"由"线上评估意见汇总"和 "核查表汇总"组合而成。

《专家组审核评估报告》(初稿)形成后,需征求线上和入校评 估专家组全体成员意见,征求意见的方式,包括是否需召开线上会议 讨论等,由专家组组长视情况自行决定。

最终《专家组审核评估报告》需在线下评估结束后 4 周内在评估 系统上提交。

专家组审核评估报告:(组长上传)

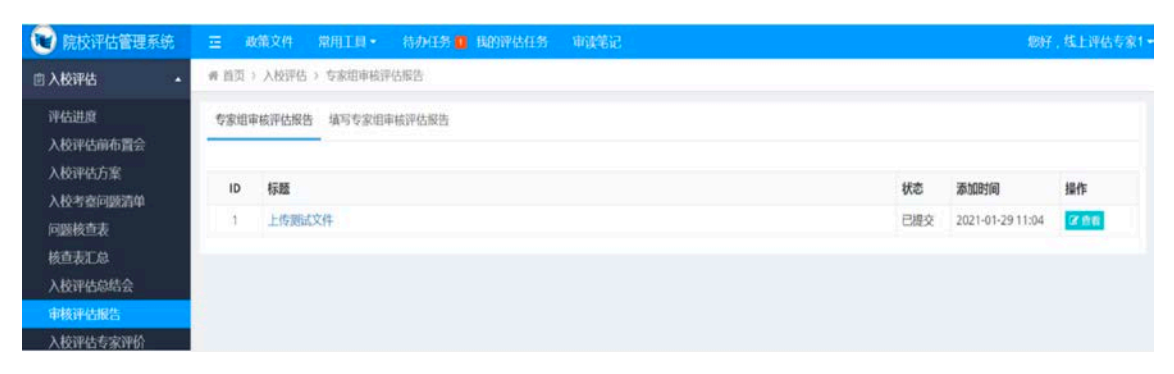

#### 专家组长模块化填写专家组审核评估报告:

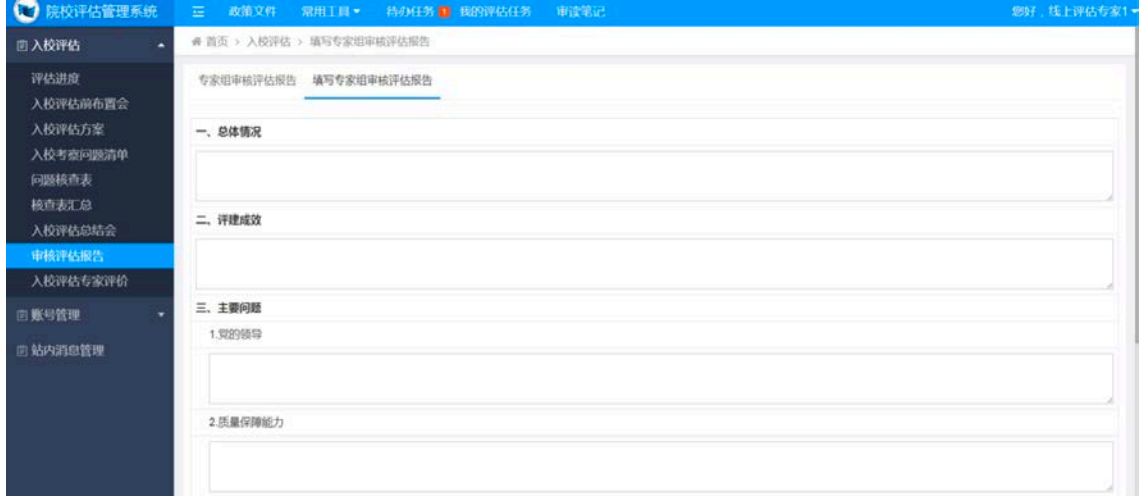